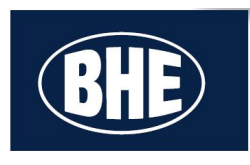

# Initial Login and Password Reset

#### Student iPad

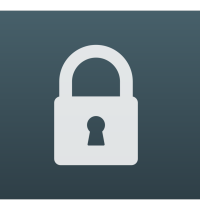

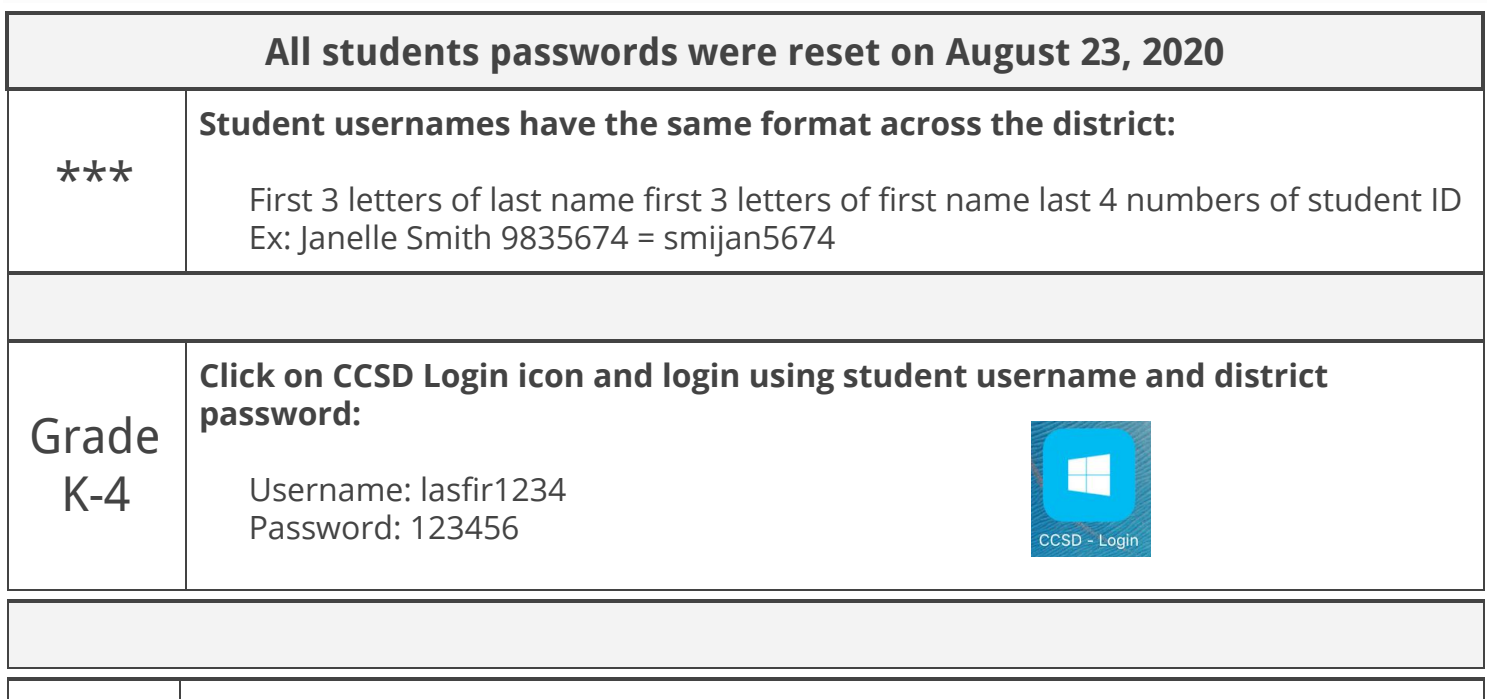

**Click on CCSD Login icon and log in using student username as both the username and password. When prompted for the "Old" password, enter your username:**

Grade 5-12 Username: lasfir1234 Password: lasfir1234

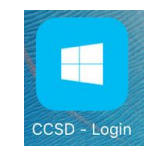

Students will be forced to choose another password: New passwords must be 8 characters long

> Family Tech Support From CCSD Help Desk

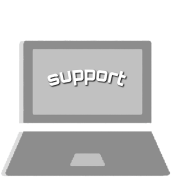

**For Assistance with Device and Application Issues**

✅

[Insert school

logo here]

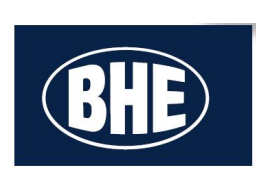

## Clever Directions

#### Student iPads

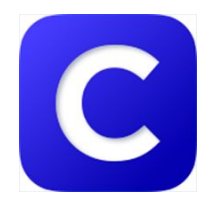

Clever is a single sign on portal that connects students to their different resources and content all in one area with just one login.

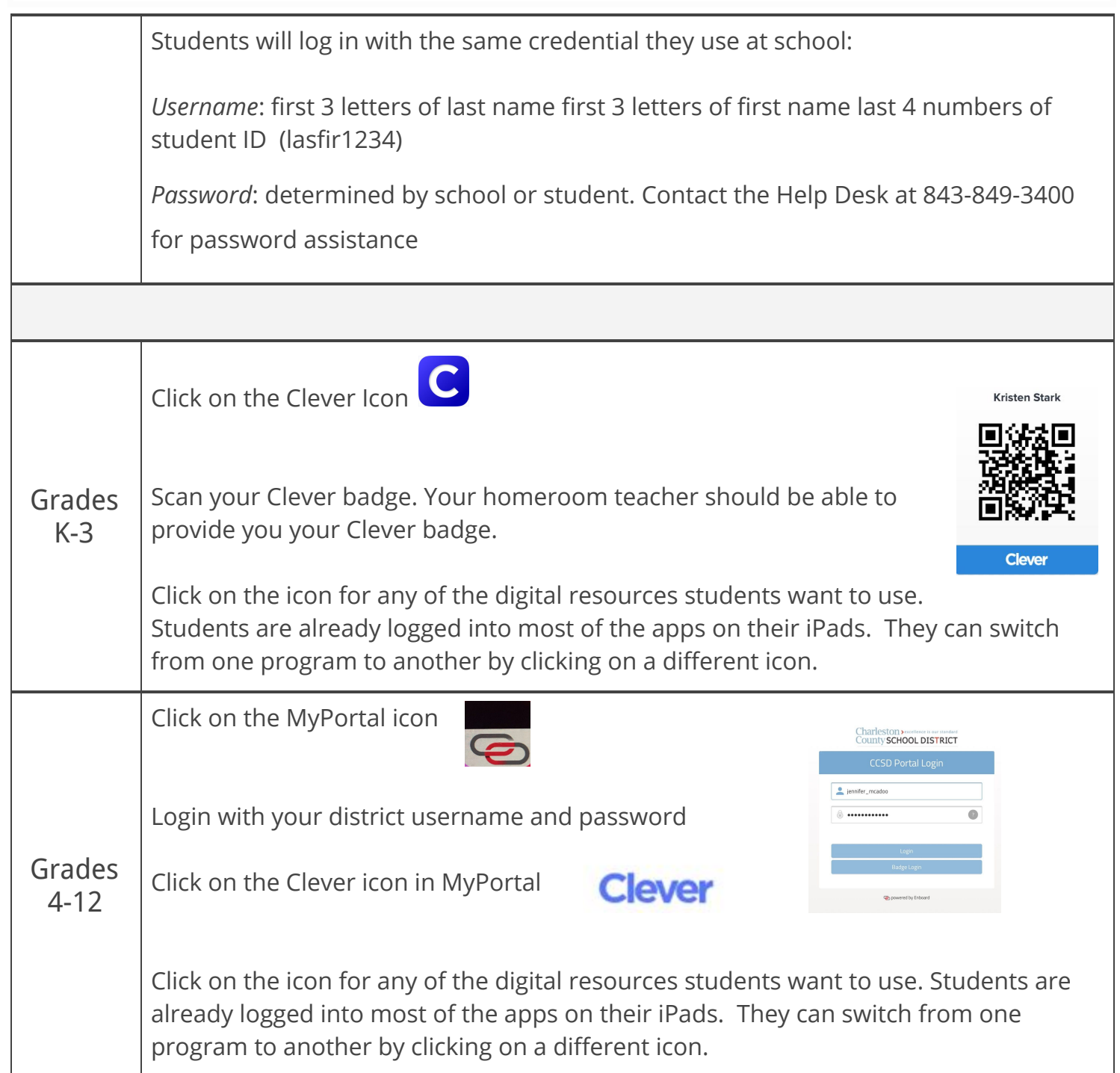

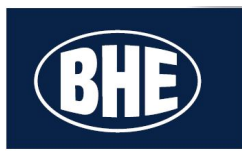

### Canvas Directions

#### Student iPad

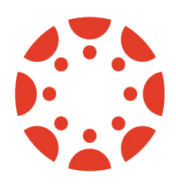

Belle Hall Elementary

Canvas is a learning management system designed to support teaching & learning. Students can access course materials, collaborate with their teachers and classmates, as well as submit assignments, and receive feedback.

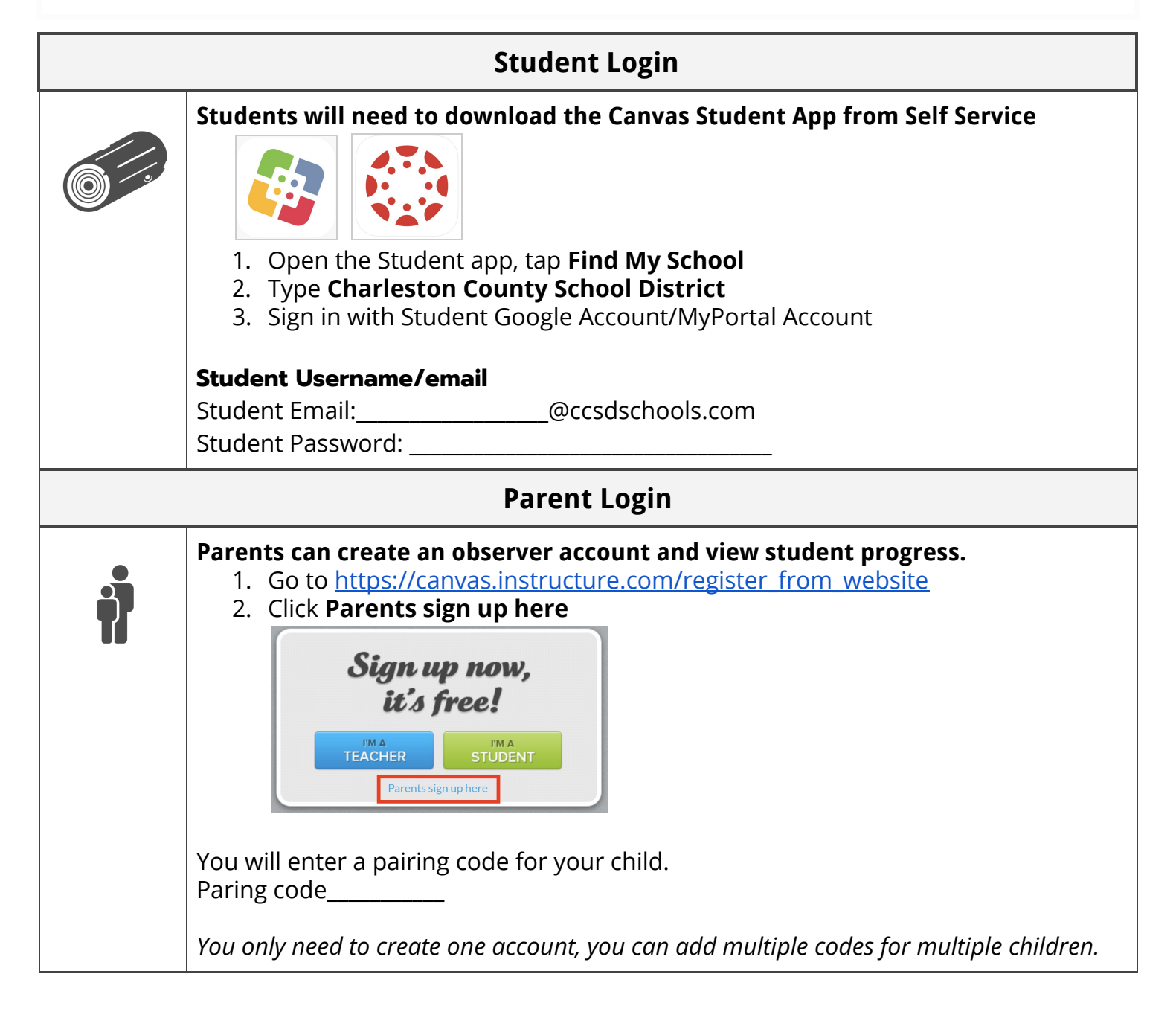